LIVE PRODUCTION & STREAMING STUDIO

FIRST STEPS MANUAL

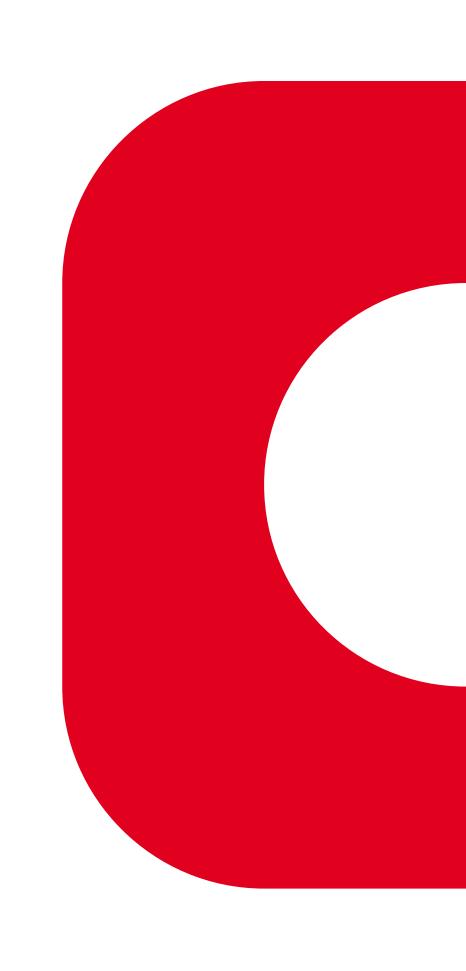

## WELCOME

### Congratulations!

You have successfully completed the installation of the Streamstar Live Production & Streaming Studio application.

The purpose of this document is to provide basic information about the initial setup and operation of your new software to get you started working with the application.

The intuitive design of its user interface will enable you to achieve results smarter, faster and easier.

Thank You for choosing Streamstar.

## streamstar

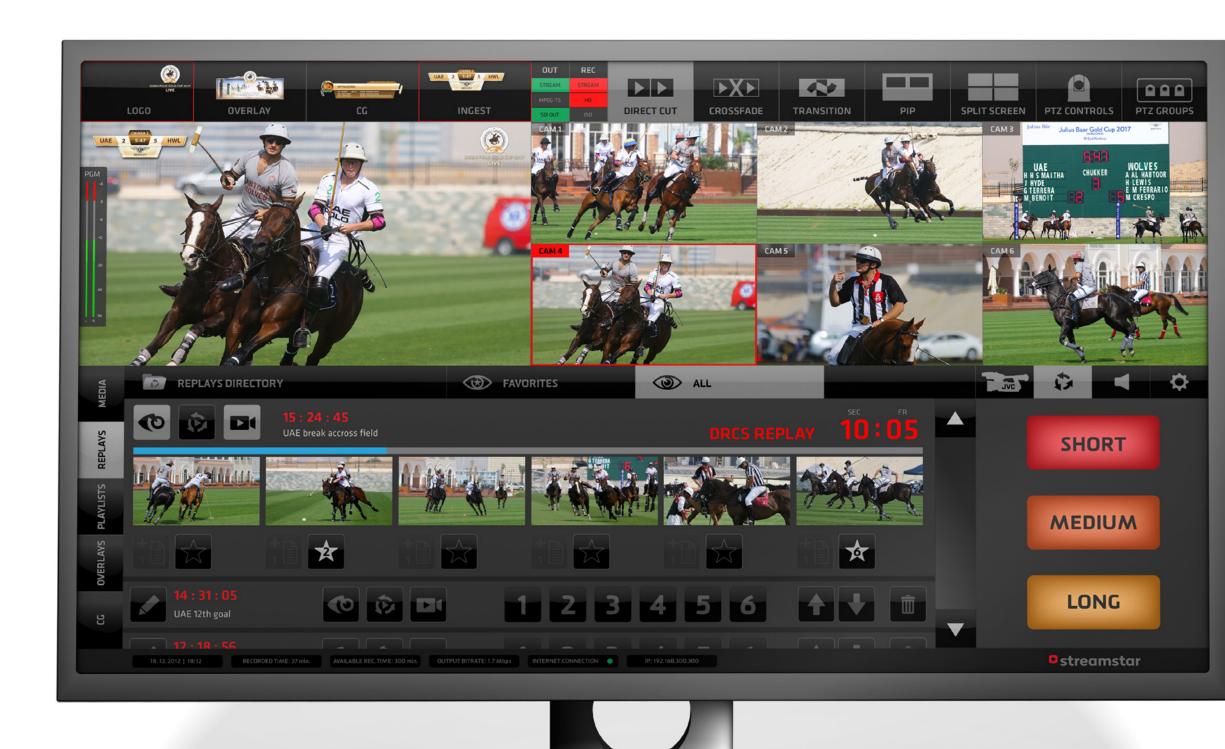

### **ENTERING THE LICENSE KEY**

At first run of the software you will be asked to enter the license key.

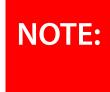

Make sure you are connected to the internet to allow the license key validation process to complete successfully.

### Where to find the license key:

- 1. if you purchased the Streamstar Live Production Studio **Software Voucher** product or one of the **Streamstar KIT**s, the license key is on the Voucher Scratch Coupon.
- 2. if you purchased the **Streamstar Case or any X series** product the license key will be preinstalled no need to enter it.
- 3. if you purchased the software **online** or downloaded a **trial version** the license key was be provided to you at the end of the registration process as well as it was included in the registration confirmation email you received.

At first run of the software this dialog box will appear. Enter the license key and hit the "APPLY" button.

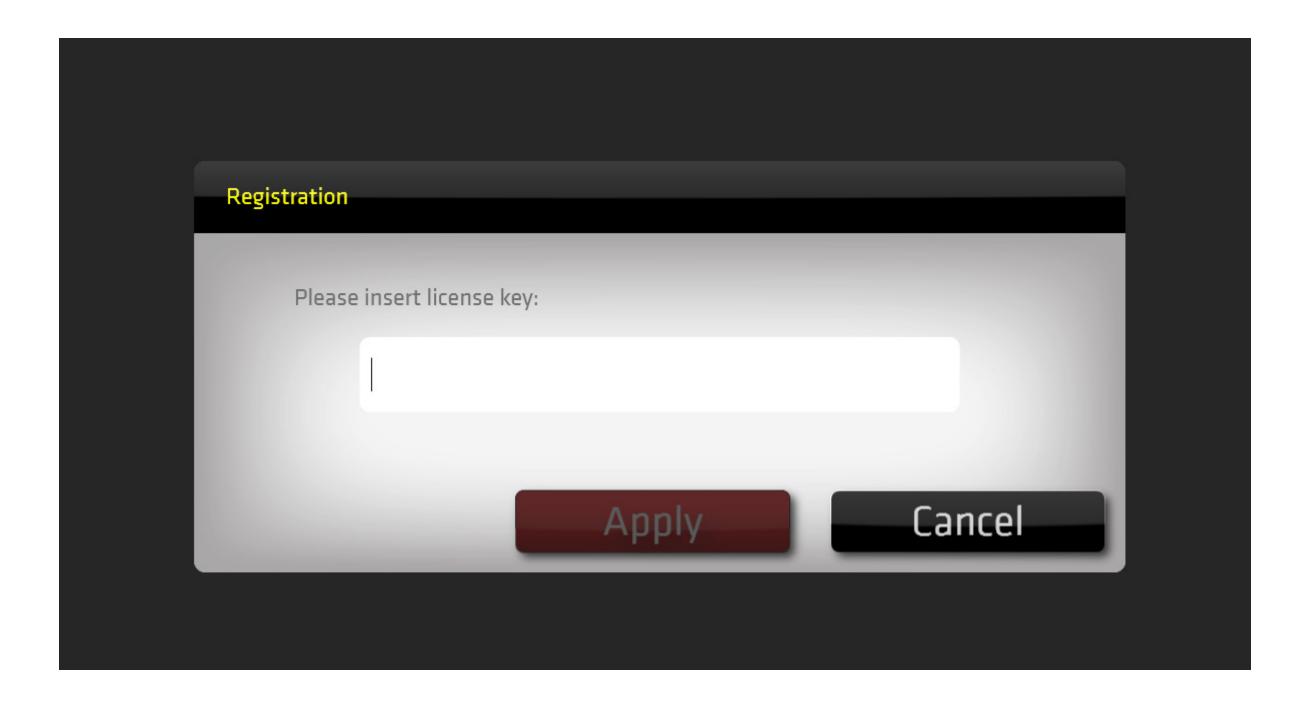

### **USER INTERFACE CONCEPT EXPLAINED**

The Streamstar Live Production Studio has a modern, intuitive, touch screen user interface. All features can be operated by touch or mouse click when using a non-touch display.

The GUI is designed to support fast operation, processes and workflows in the most logical and practical way.

The GUI layout is divided into 2 main, horizontal sections containing logically related, operational elements.

- 1. PRODUCTION/LAYOUT section,
- 2. **CONTENT MANAGEMENT / SETTINGS** section

At the very bottom of the screen is an additional info bar displaying helpful info about the status of the system.

Streamstar Live Production Studio intuitive touch screen user interface

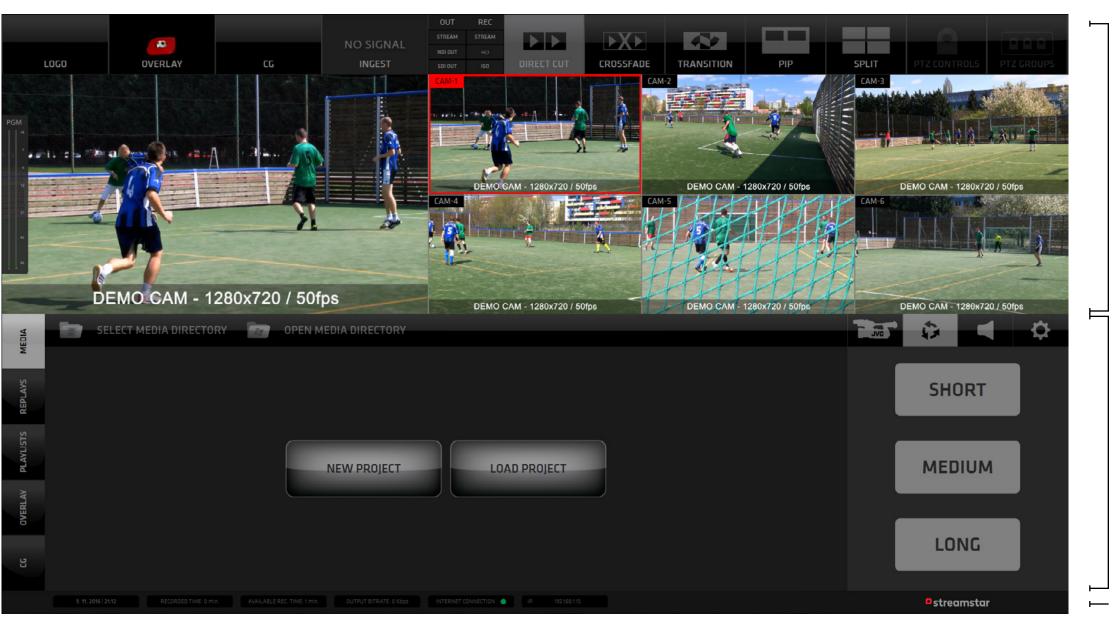

PRODUCTION/LAYOUT section

CONTENT MANAGEMENT & SETTINGS section

Info bar

### **LOADING or CREATING A PROJECT**

Load an existing project or create a new one by tapping one of the respective buttons in the CONTENT MANAGEMENT/SETTINGS section.

For speed of operation the NEW PROJECT button creates a new project instantly. It will be saved automatically as "Unnamed" and can be renamed later.

Choose the LOAD PROJECT button to open a dialog with a list of all saved projects. Tap a project name to load.

Here a new project with a specific name can also be created - type a project name in the input text field and click CREATE. Then select it to load.

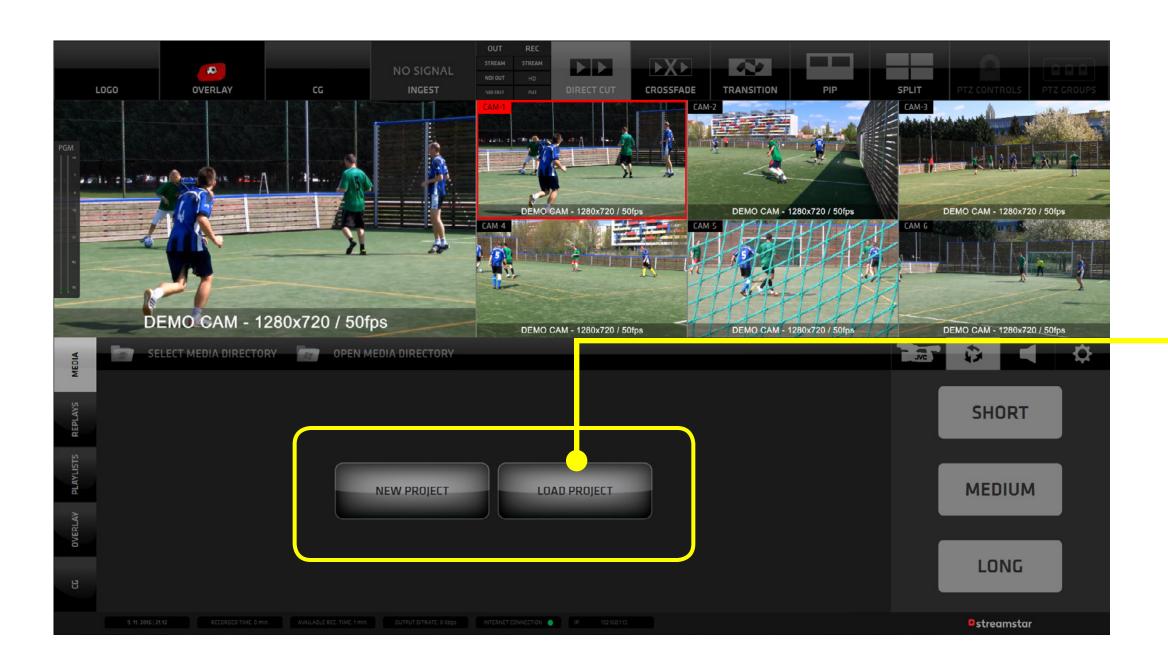

Tap on the name to load an existing project

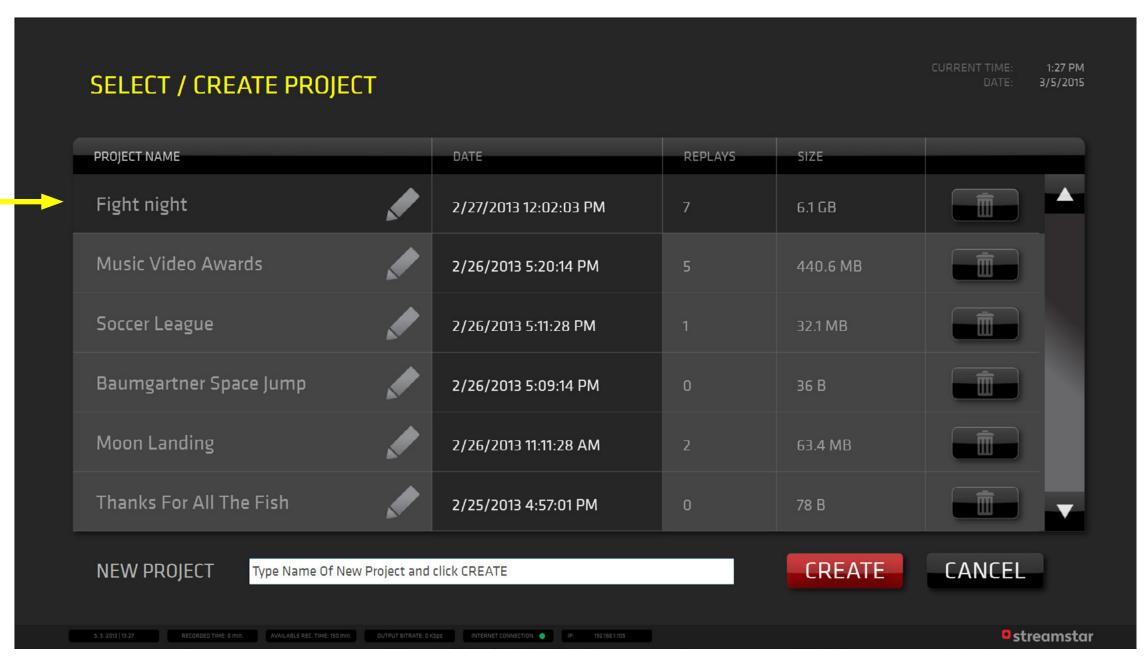

Tap the PENCIL icon besides the name of a project to edit the name of the project

Tap the TRASH icon at end of the line to delete a project

To create a new project type its name into the text input field and tap the "CREATE" button

### **PROJECT DIRECTORIES PATHS**

- 1. Tap the SETTINGS icon to activate the Settings Buttons grid display (outlined and numbered yellow in the image)
- 2. Tap the "GENERAL" settings icon to display the general settings in the Content Management Area
- 3. Tap the DIRECTORY icon to change the path to project directories of your choice.

By default the directories are setup as shown and there is no need to change them, however as you get more experience you will be setting the paths to your project directories more frequently. GENERAL SYSTEM SETTINGS TAB in General settings activated (outlined yellow)

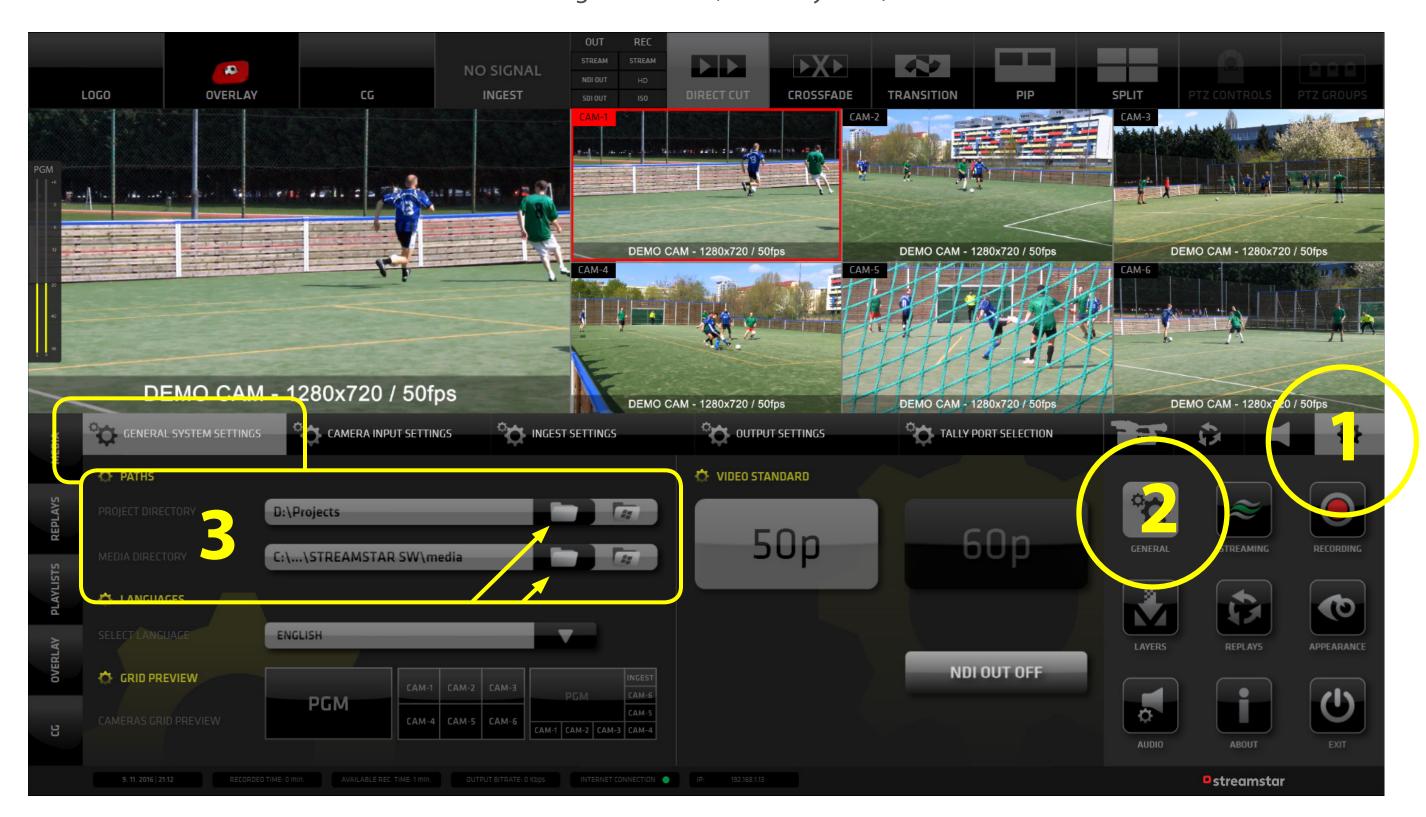

### **CAMERA INPUTS SETUP**

- 1. Tap the CAMERA INPUT SETTINGS in General settings to reveal the camera inputs setup for each camera. (outlined and numbered yellow in the image)
- 2. Tap the dropdown menu and select the input type for each camera individually.

By default the cameras are set to DEMO, which means that a demo video file is used to provide a signal instead of a camera. This is a great way of learning to operate the software without the need for camera signals.

GENERAL SYSTEM SETTINGS TAB in General settings activated (outlined yellow)

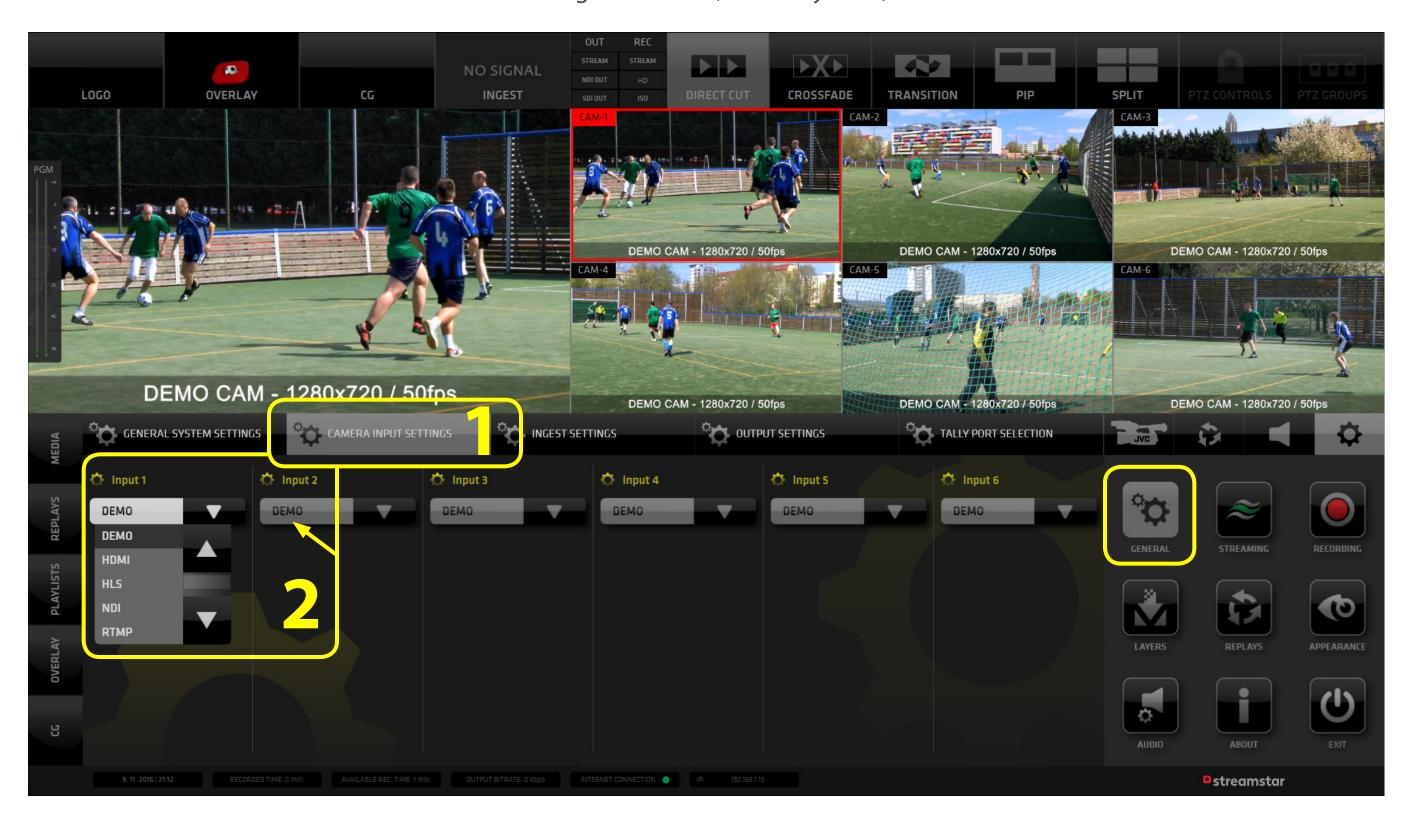

### **CAMERA SWITCHING**

Switch cameras by tapping/clicking on the camera monitors (marked 1 - 6) (outlined yellow).

At first run prerecorded video loops are provided instead of having to hook up cameras to get a signal. This is a great way to instantly experience switching and to learn to operate the system right after startup.

The PGM player shows the result = Program output.

A preview player of a camera presently switched live to PGM is outlined red in the GUI to give visual information about it's live status. (CAM -1)

Camera switching section (outlined yellow)

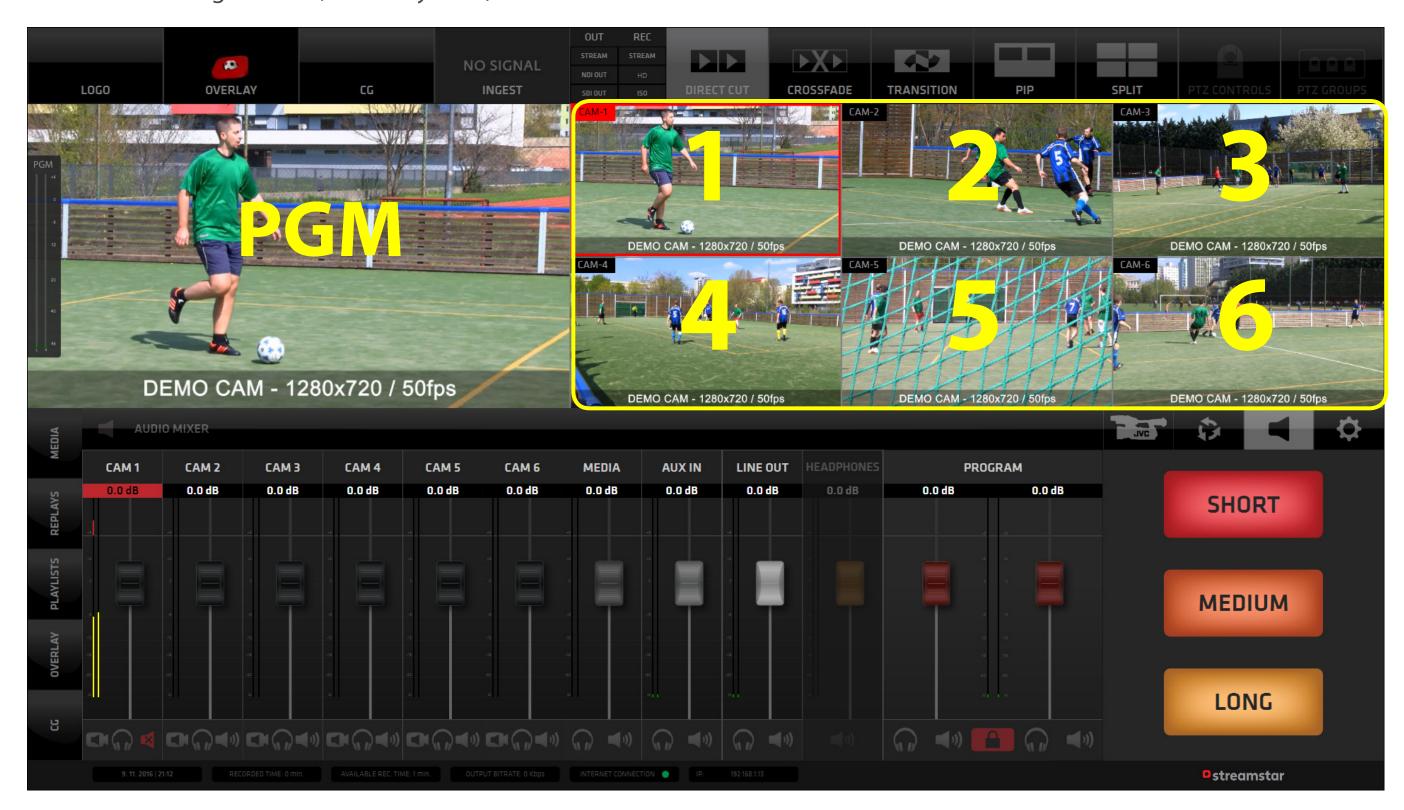

### **MIXING MODES - DIRECT CUT**

In the MIXING MODE section select one of the 3 available modes:

- 1. DIRECT CUT
- 2. CROSSFADE
- 3. TRANSITION

In the image example a DIRECT CUT mixing mode is activated, thus the software will perform a direct cut when switching cameras or other sources.

For a detailed description refer to the Software User's manual.

#### DIRECT CUT activated (outlined yellow)

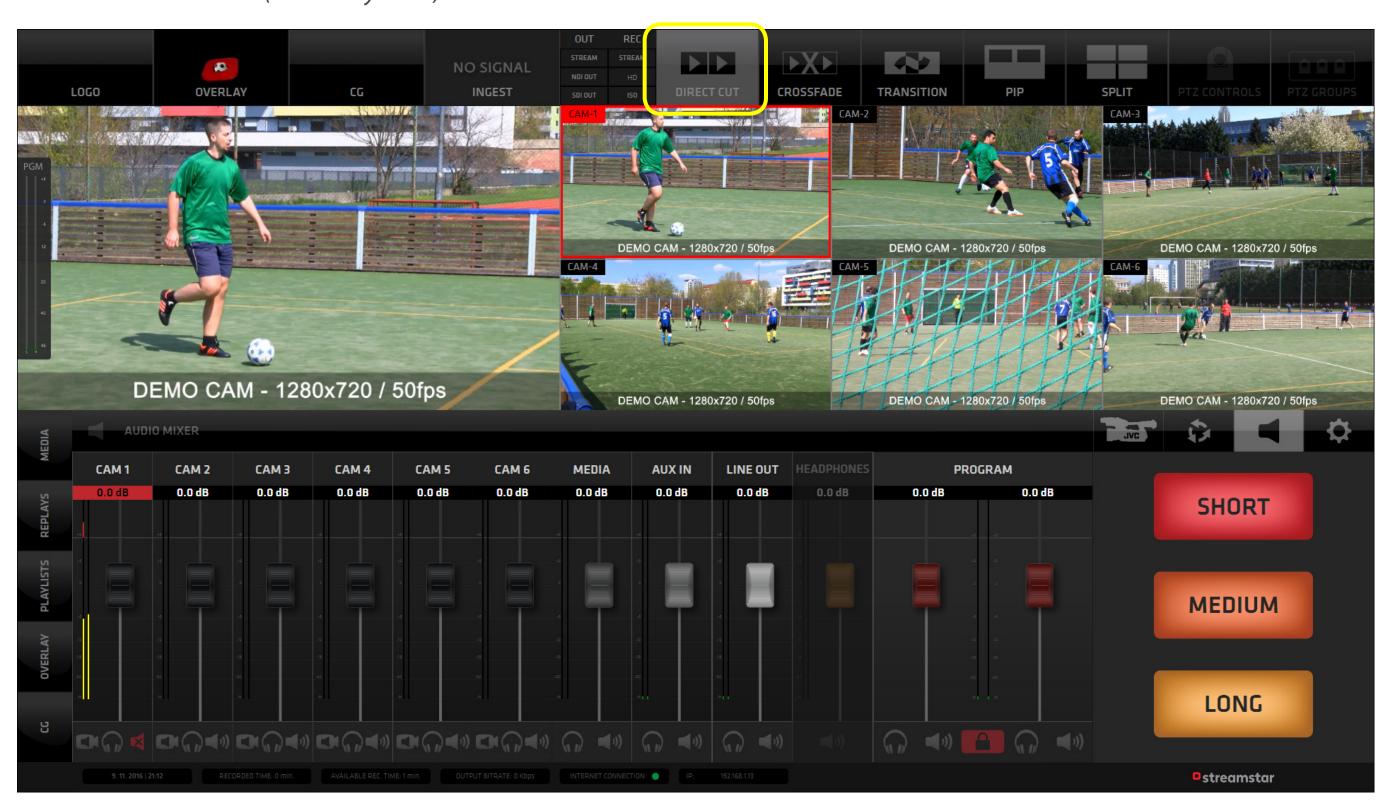

### **MIXING MODES - CROSSFADE**

Tap the **CROSSFADE** button to use the CROSSFADE mixing mode.

CROSSFADE DURATION ADJUSTMENT
PRESS and HOLD the Crosfade button for 1 second.

The **CROSSFADE DURATION SETUP** pane opens.

Tap or slide the **DURATION ADJUSTMENT BAR** to adjust the CROSSFADE DURATION time.

A **CROSSFADE PREVIEW** displays the adjusted croassfade duration for visual control.

Click **OK** to set the new DURATION time or CANCEL to cancel the adjustment.

The software will now perform crossfades of the specified duration when switching cameras or other sources.

For a detailed description refer to the Software User's manual.

CROSSFADE mixing mode activated (outlined yellow)

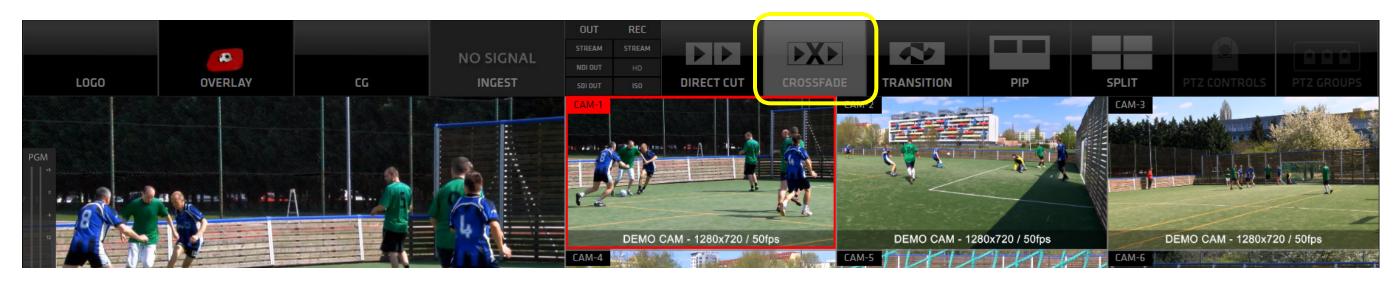

CROSSFADE DURATION ADJUSTMENT activated (outlined yellow)

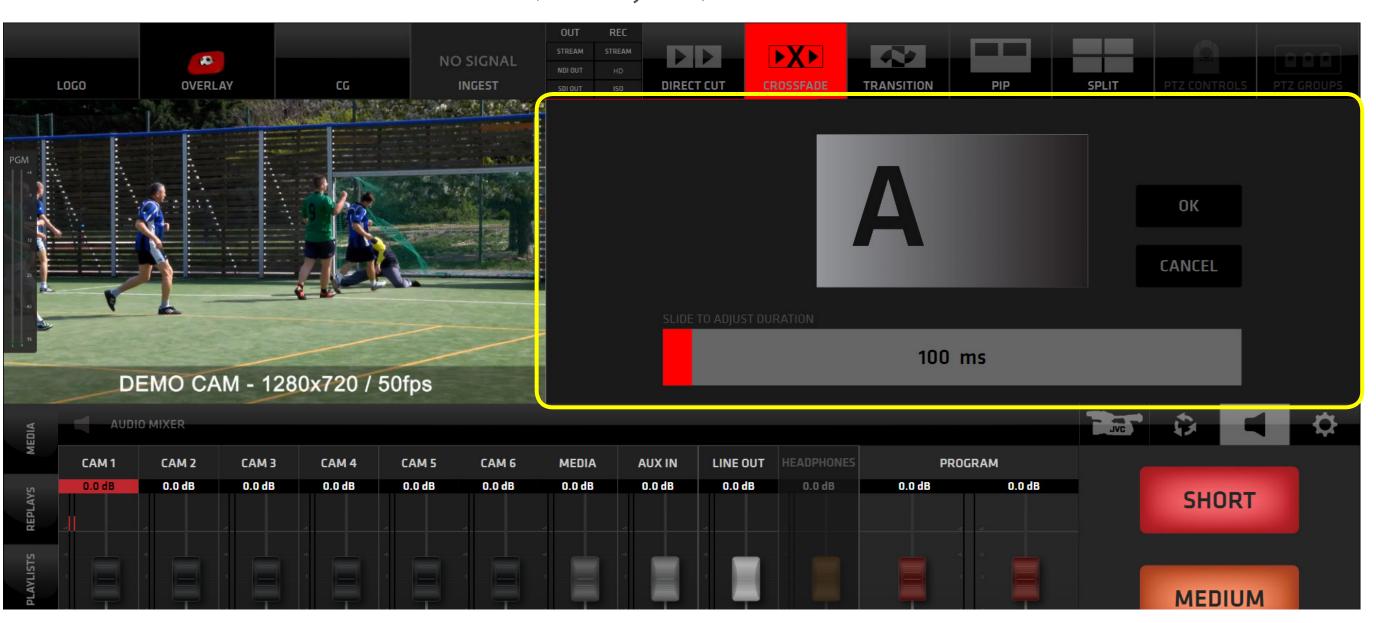

### **MIXING MODES - TRANSITION**

Select the **TRANSITION** button to use the TRANSITION mixing mode.

PRES and HOLD the TRANSITION button to access the TRANSITION SELECTOR / DURATION ADJUSTMENT pane.

Select one of the provided transitions and use the DURATION ADJUSTMENTBAR to set the desired duration of the transition.

The software will perform a selected transition of a specified duration when switching cameras or other sources.

TRANSITION mode with TRANSITION SELECTOR and DURATION BAR activated (outlined yellow)

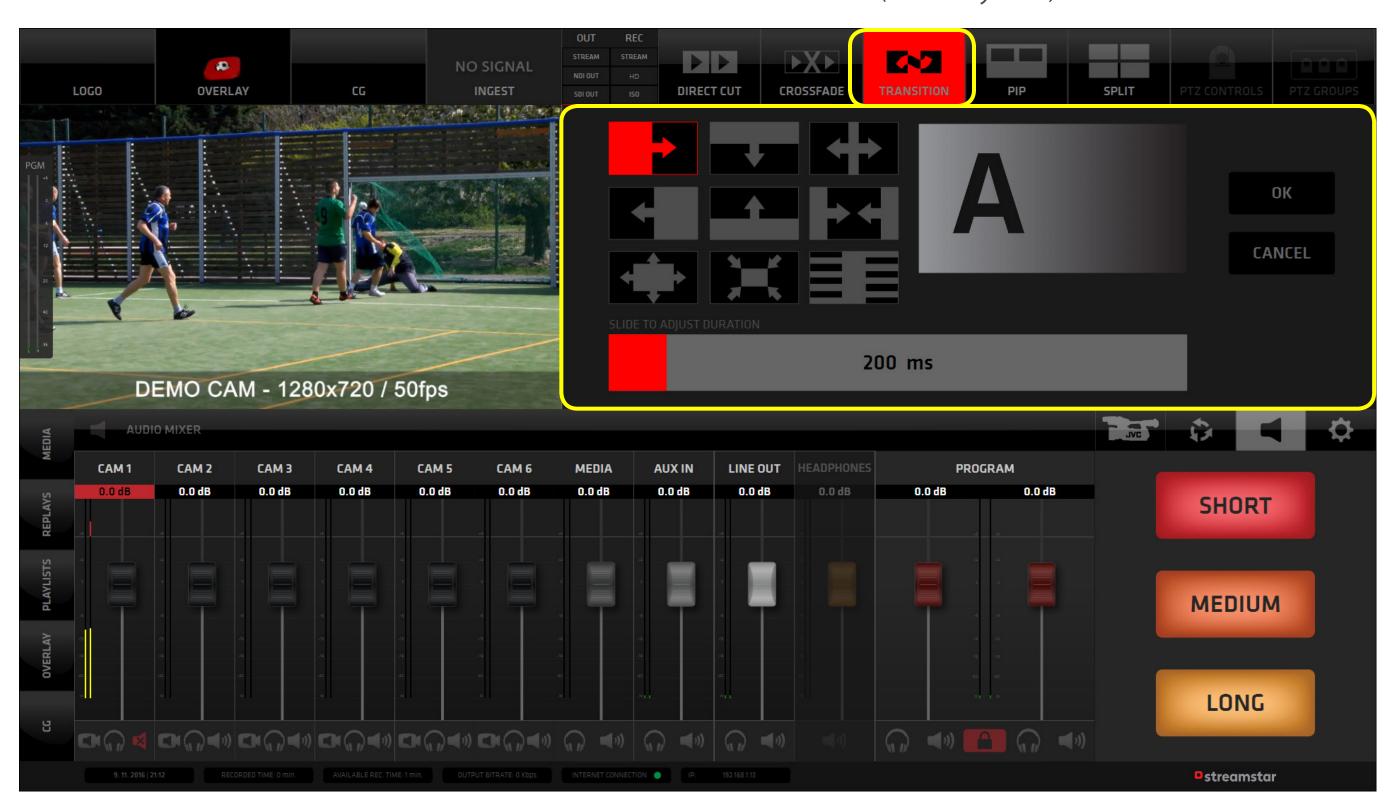

For a detailed description refer to the Software User's manual.

### **MEDIA PLAYBACK**

The software is capable to use any video in the media directory in the production.

1. Select the **MEDIA TAB** in the left side menu of the Content Manegement Section. (outlined yellow)

A list of media files present in the media directory with all relevant controls / information is displayed.

- 2. Use the **PREVIEW** icons for each media file to preview the media file.
- 3. Use the scroll bar to scroll through the list of media.

...continued on next page

MEDIA TAB in the left side menu activated (outlined yellow)

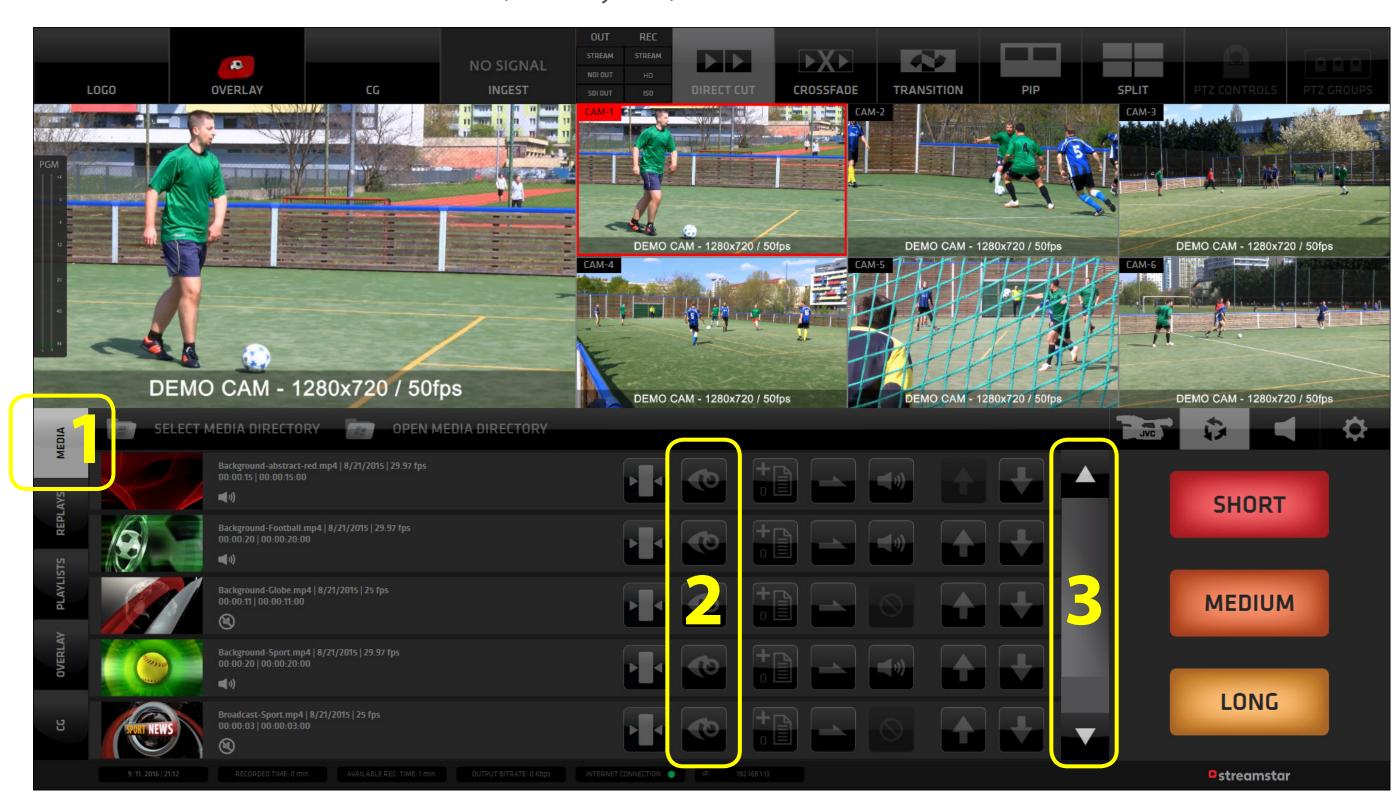

### **MEDIA PLAYBACK** - continued

- 4. Insert the media file into the production by tapping on it's preview player same as when switching a camera.
  - A media file being played is outlined red in the GUI and a playhead position indicator is moving accross the preview to give visual reference of the status of the media being played back.
- 5. Tap the **SELECT MEDIA DORECTORY TAB** to change the path for the media directory to load a different set of media files into the software media library.
- 6. Tap the **OPEN MEDIA DORECTORY TAB** to manage the content of the media directory in Windows OS.

For a detailed description refer to the Software User's manual.

Media file inserted in Live PGM SELECT MEDIA DIRECTORY TAB (outlined yellow)

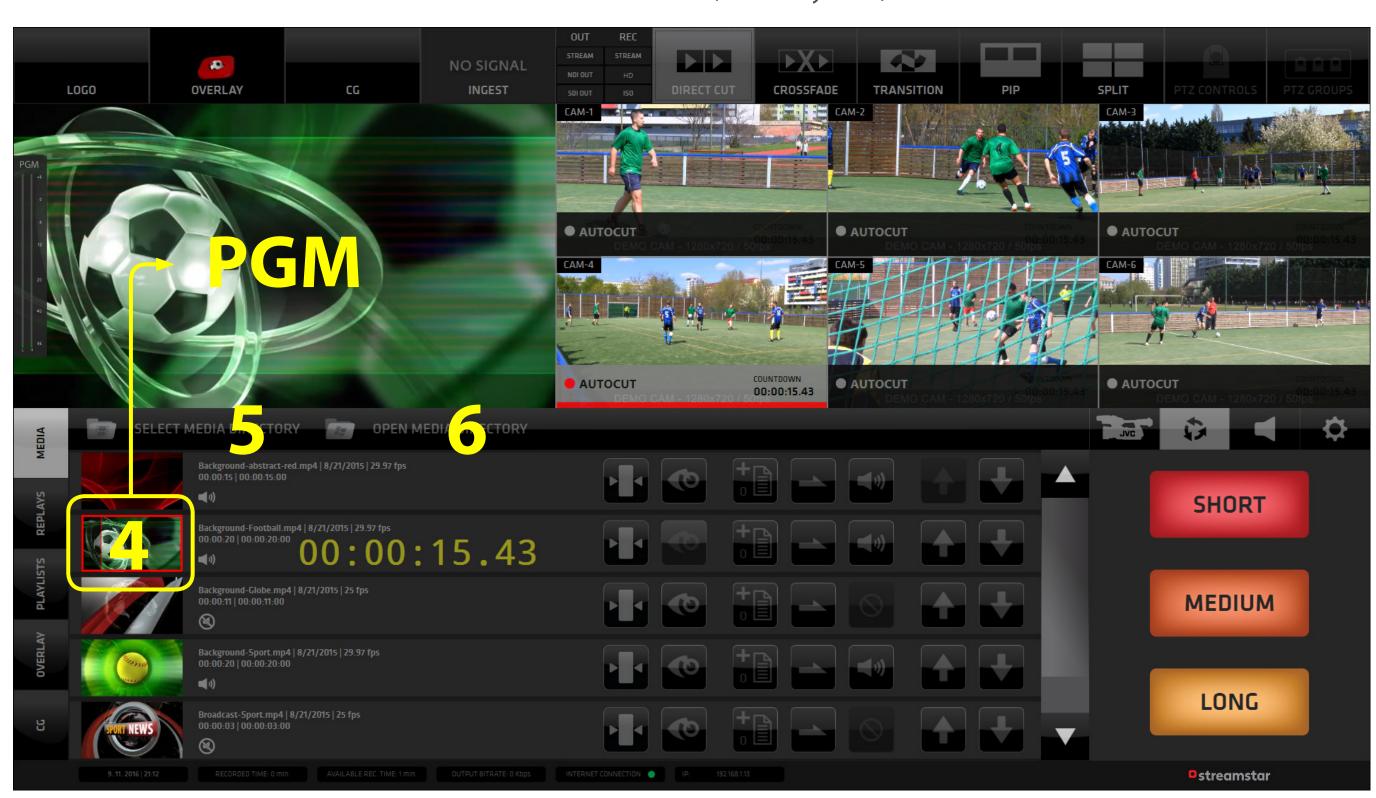

### **STREAMING SETTINGS - DESTINATIONS**

- 1. To access the streaming settings tap on the STREAMING icon in the SETTINGS section to reveal the streaming settings in the Content Management Area.
- 2. Under the STREAMING DESTINATIONS TAB there will be a LIST of your streaming destination you have setup.

To start streaming to each destination individually - hit the START button in the destinations list.

To start streaming to all destinations at once hit the START ALL button - MULTICASTING.

At 1st run the destinations list will be empty and you will need to set your streaming destinations.

...continue to next page for the procedure

For a detailed description refer to the Software User's manual.

STREAMING DESTINATIONS TAB in Streaming settings activated

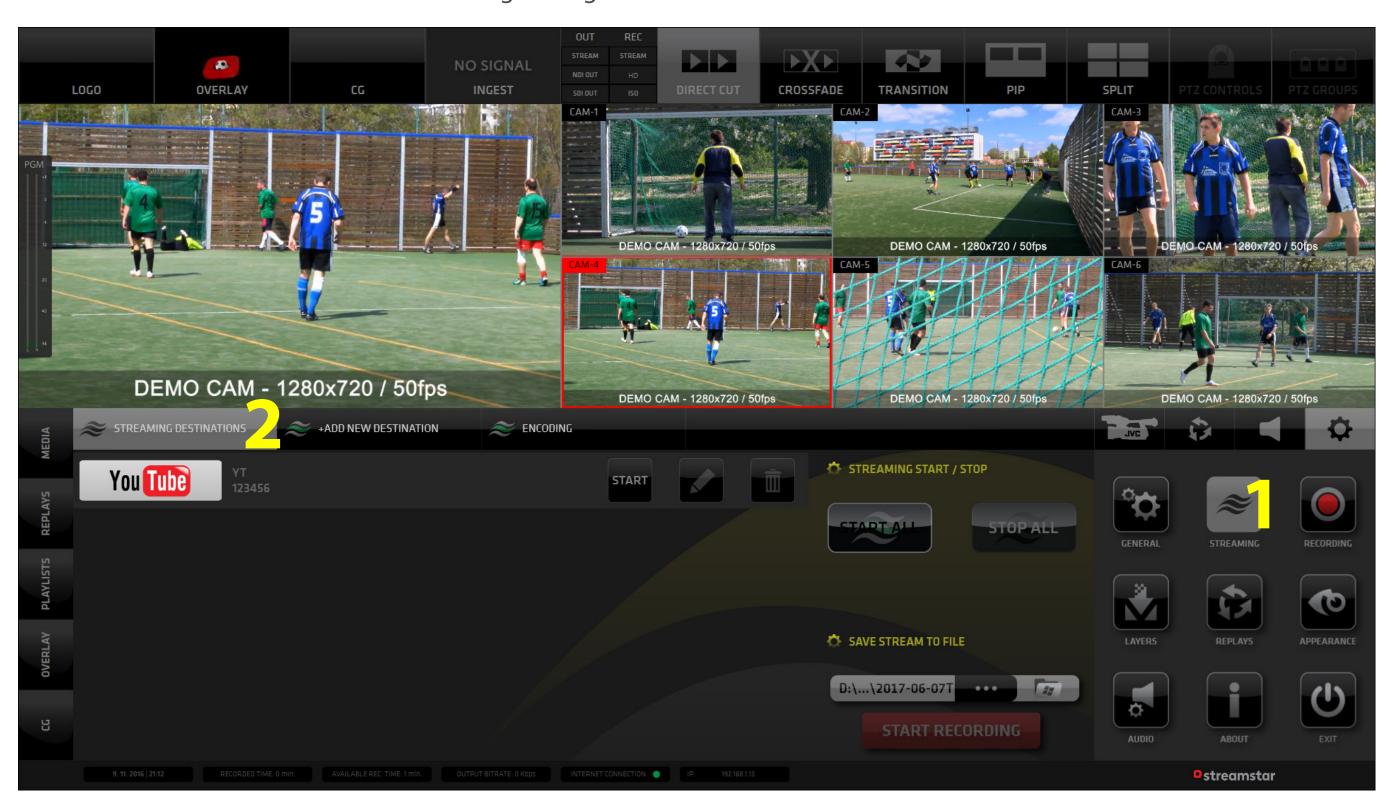

### **STREAMING DESTINATIONS** - continued

- 3. Tap on the ADD NED DESTINATION Tab
  A choice of supported platforms and CDNs is provided and ready to be selected.
- Click/tap to select one the respective settings will become available.
   Fill out the required info and hit SAVE.

That will add the destination and bring you back to the STREAMING DESTINATIONS TAB with all your streaming destinations list.

Continue to next page to set the ENCODING SETTINGS.

For a detailed description refer to the Software User's manual.

ADD DESTINATION TAB in Streaming settings activated (outlined yellow)

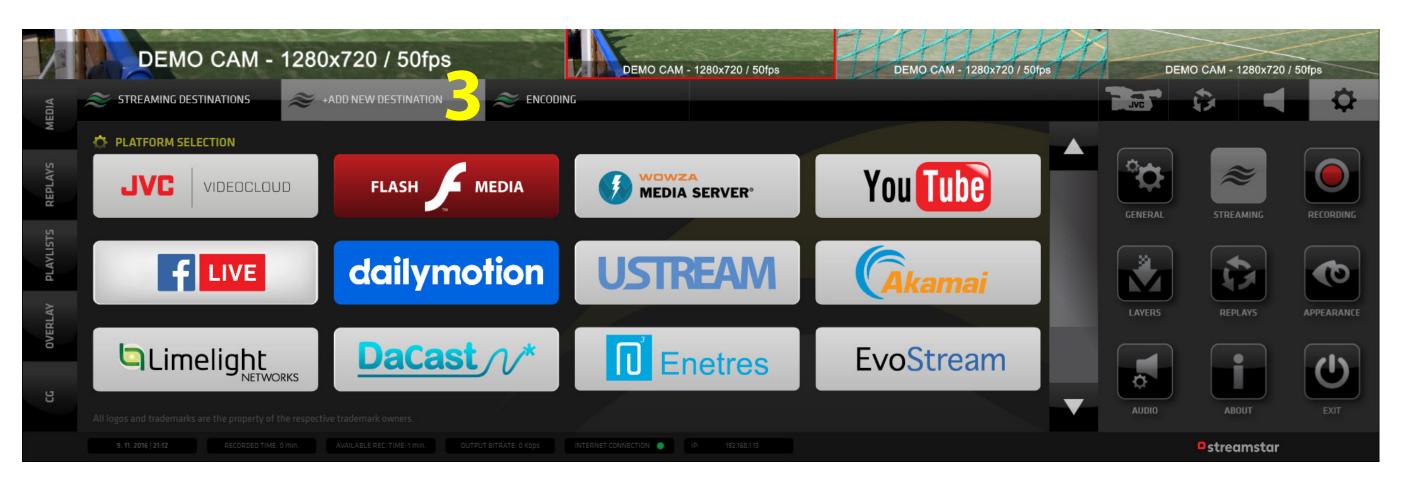

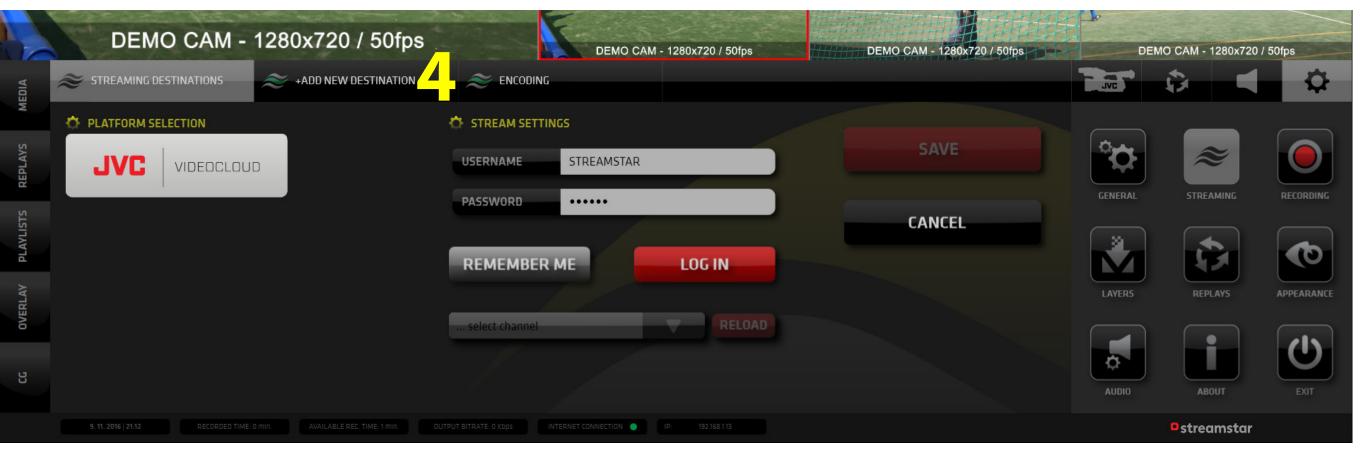

### **STREAMING SETTINGS - ENCODING**

5. Under the ENCODING TAB there are all necessary settings to set your encoding parameters:
Video and Audio bitrates, Resolution, Profile...
all settings can be saved as Encoding Profiles for later use.

A choice of preset encoding profiles is available in the dropdown menu "LOAD ENCODING PROFILE".

Encoding parameters can be modified only when the system is **not streaming**. STOP STREAMING before making any changes to your encoding settings.

This concludes the Streaming setup.

GO BACK to the STREAMING DESTINATIONS Tab
and START STREAMING.

For a detailed description refer to the Software User's manual.

ENCODING TAB in Streaming Settings activated (outlined yellow)

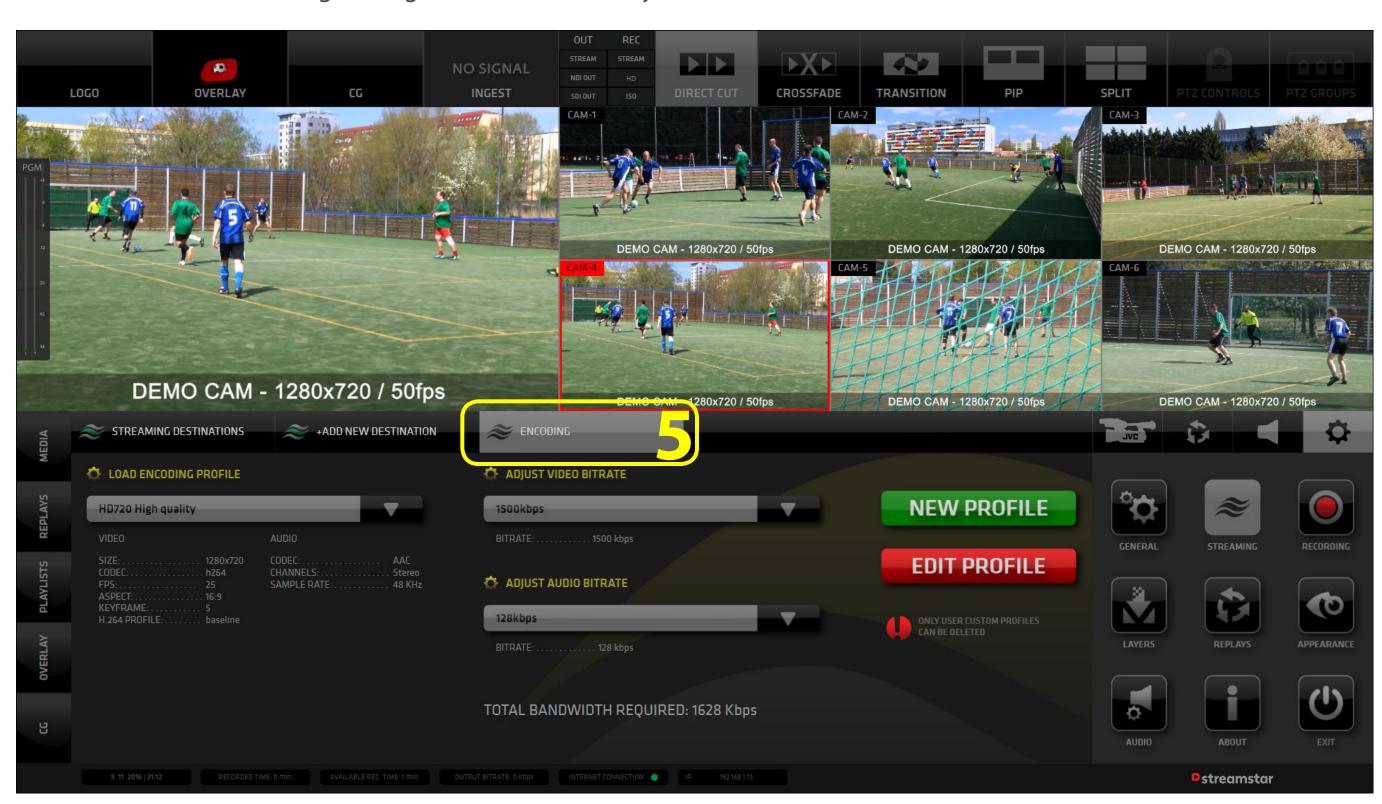

Thank You and enjoy your new Streamstar!

For more information please refer to the Software User's manual.

For support please contact: support@streamstar.com

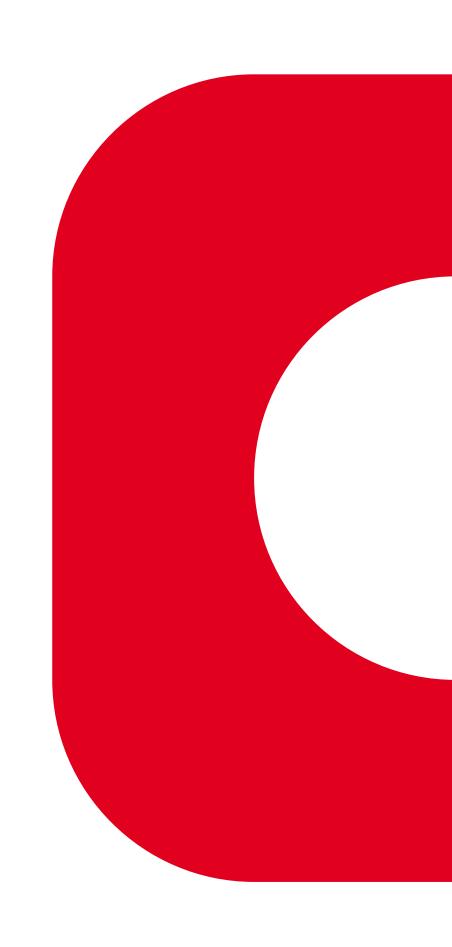